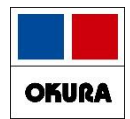

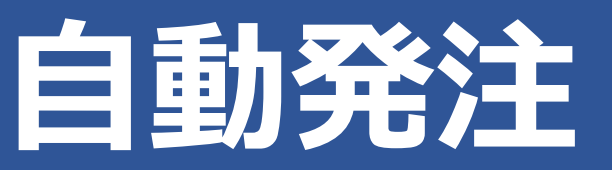

# **オークラ情報システム(株) 2023/12**

*薬VAN Okura Information System Co.,Ltd*

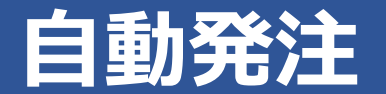

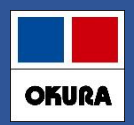

## **パソコン:事前準備作業**

- **❏スリープ・スタンバイ設定されてるパソコンは、自動発注が正常に 起動しないため、薬VANパソコンの解除設定をしてください。**
- 1.パソコンの画面左下にある「スタート」ボタンの上で 右クリックします。
- 2. メニュー項目が表示されたら「電源オプション」を 左クリックします。
- 3.「電源とスリープ」画面が表示されたら「スリープ」を 「なし」に設定することで解除となります。

「なし」になっている場合、または設定変更後は右上の 「x」印をクリックし閉じます。

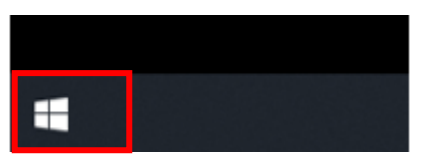

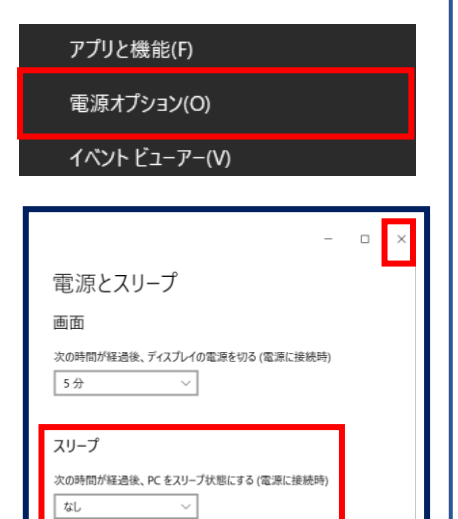

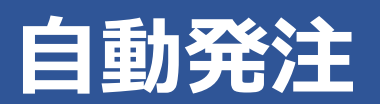

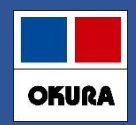

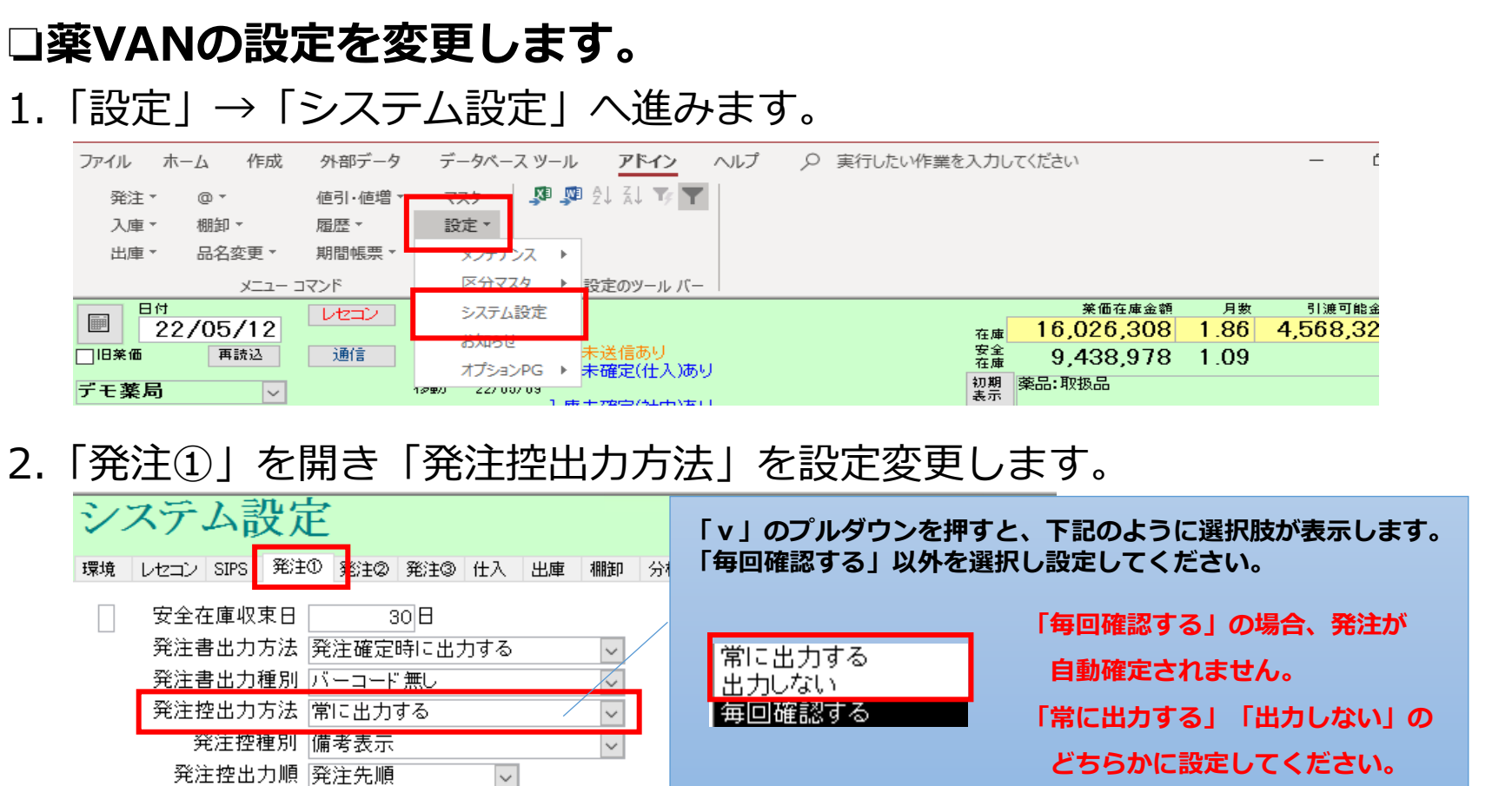

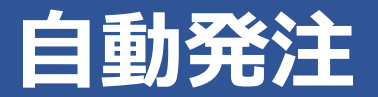

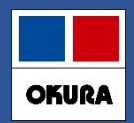

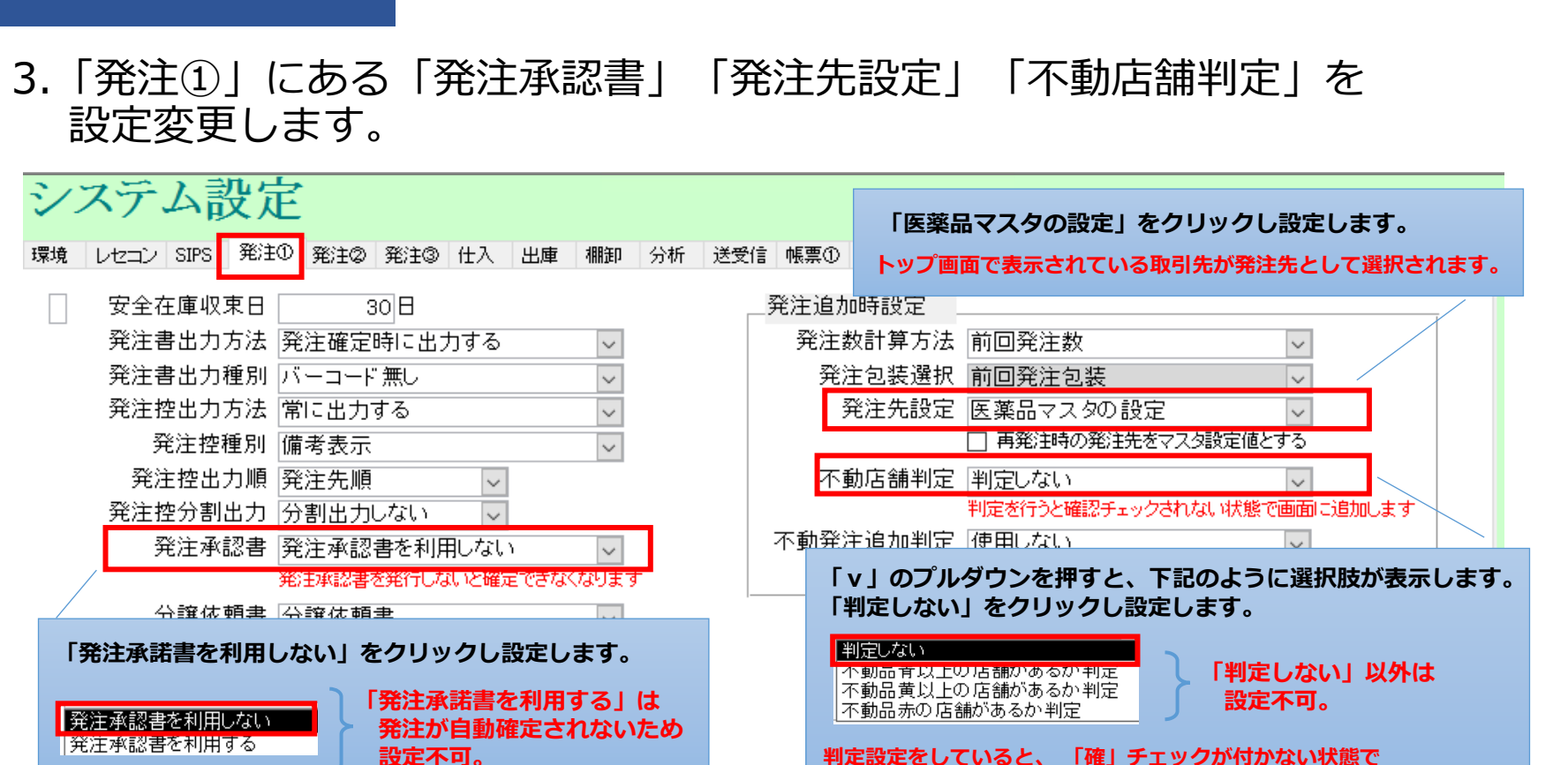

**発注データ作成されるため、自動発注で確定されず登録画面に残ります。**

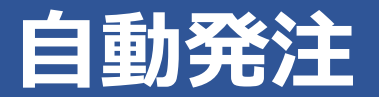

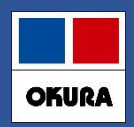

#### 4.「発注②」を開き、「発注日」を設定変更します。

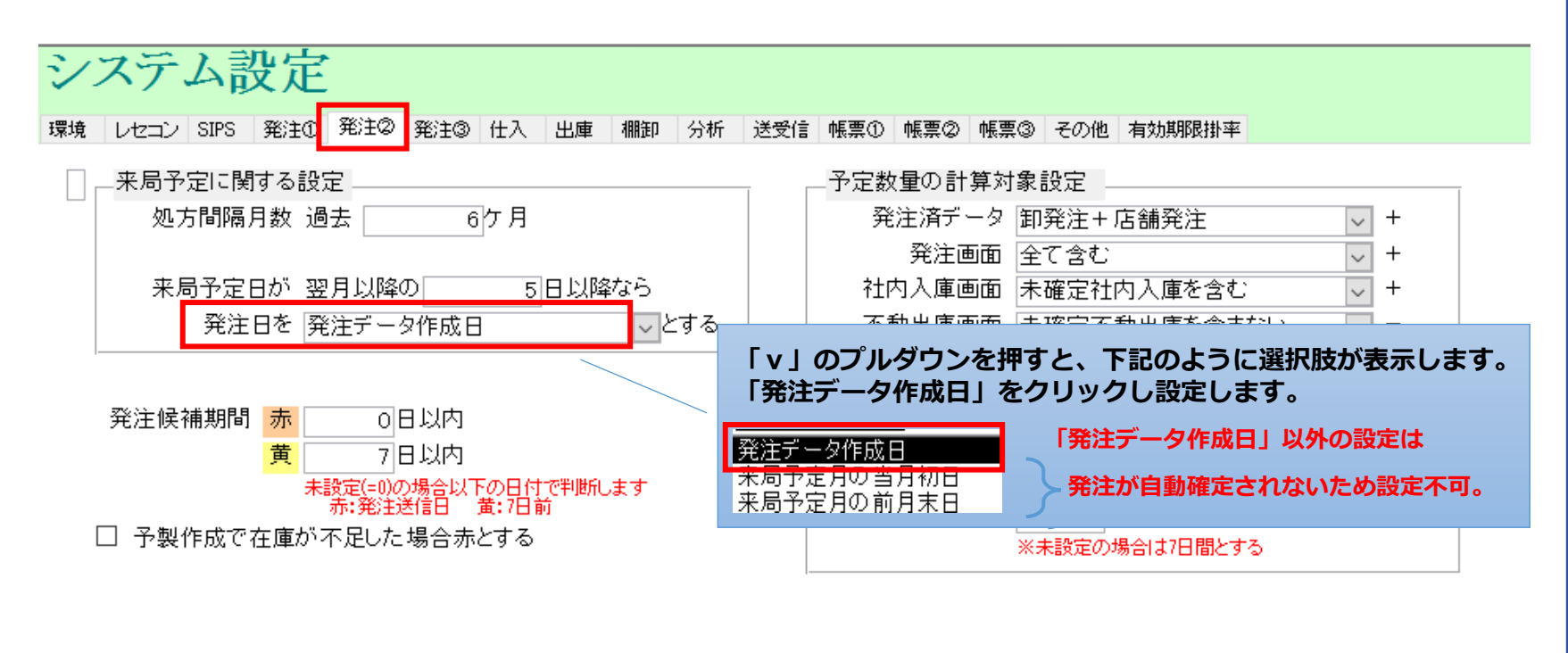

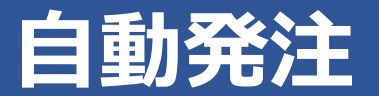

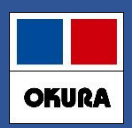

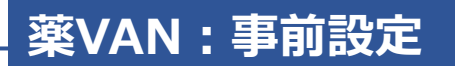

4.「発注②」にある「発注画面」を設定変更します。 設定完了したら「設定更新」をクリックします。

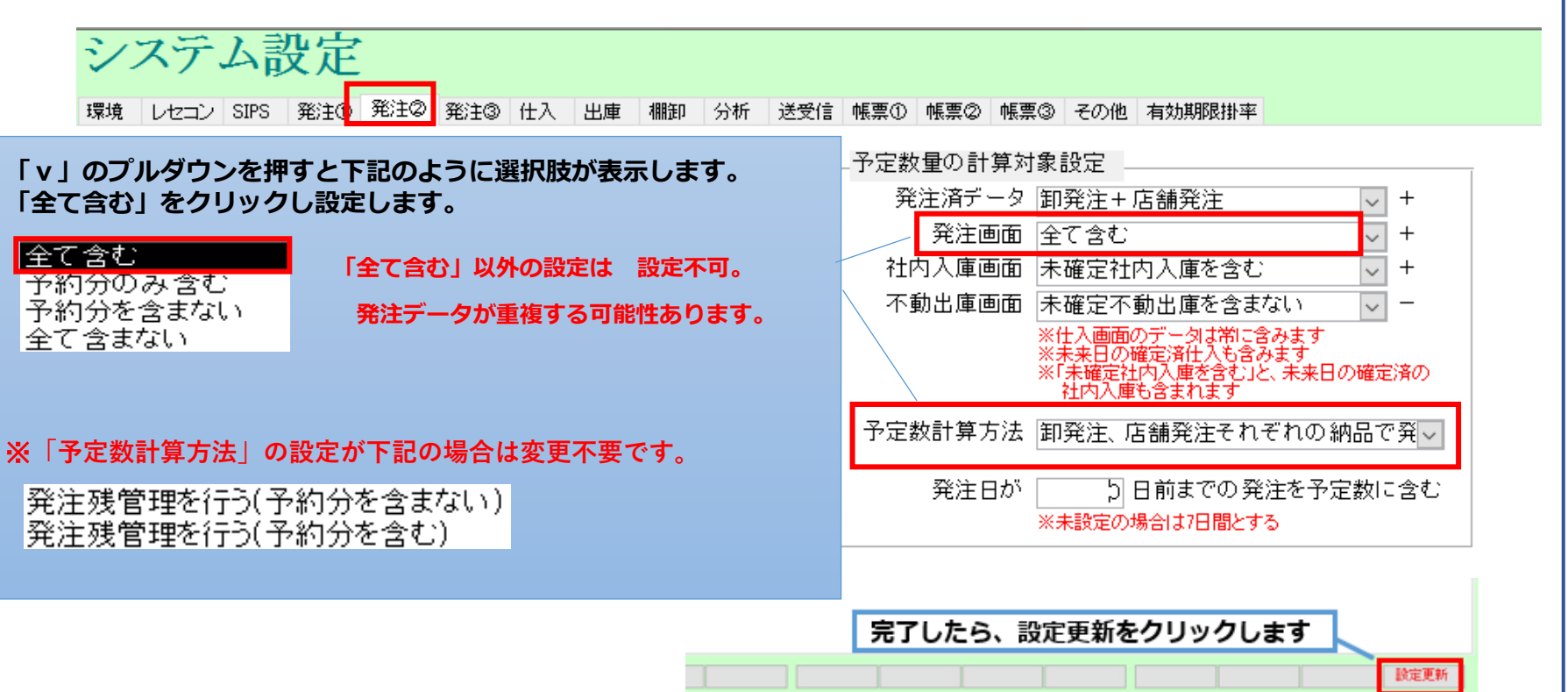

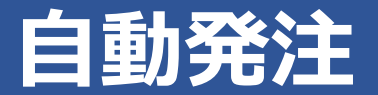

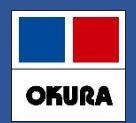

## **❏自動発注を開始する前に、下記の事前設定を行って下さい。**

#### ①**出庫頻度に応じた発注点(発注量)の登録**

欠品防止・頻回発注軽減のための機能です。 確保在庫日数の設定は、設定→システム設定→発注③で 設定確認・変更できます。

#### ②**自動発注スケジュールの登録**

発注業務・頻回発注軽減のための機能です。 卸(センター配送時刻)締め時刻に合わせて設定して下さい。

#### ③**人管理品(稀品)の登録**

稀品登録をすると、在庫数<安全在庫数 になっても自動発注されません。 自動発注ではなく、人管理での発注にしたい場合に、事前に設定して下さい。 (目標は取扱品の約1%)

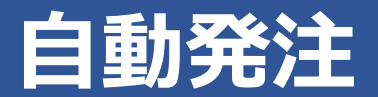

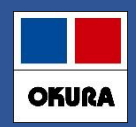

#### **①出庫頻度毎の発注点(発注量)登録**

出庫頻度 ▲ 上記未満

- ・欠品防止・頻回発注軽減のための機能です。
- ・新たに出庫頻度に応じた発注点(発注量)の指定を2パターンのどちらか (安全在庫・確保在庫)で、設定します。
- ・連続した日数の合計出庫の最大量を、確保するように計算します。
- ・発注回数の削減のため新たに追加された発注点(発注量)の確保在庫日数を 設定してください。
- **▼設定→システム設定→発注③の画面で設定します。**

180 連続 |

 $3$   $\Box$ 

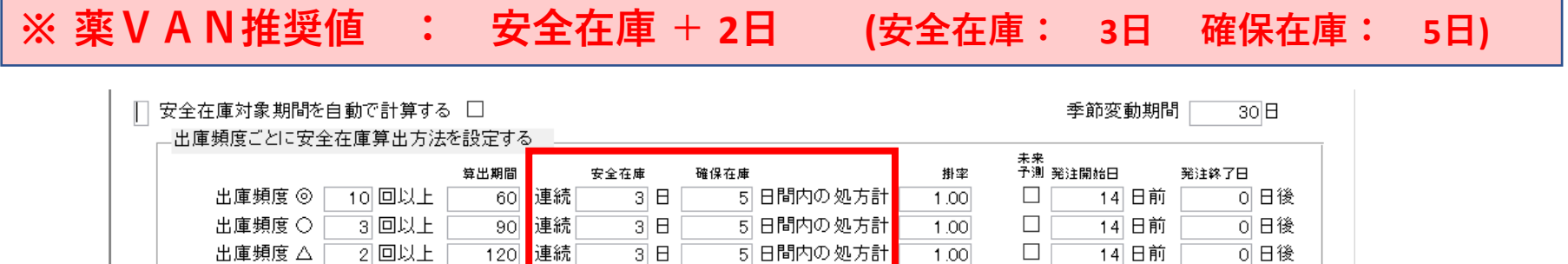

可日後

 $\overline{14}$ 日前

|5| 日間内の処方計|

 $1.00$ 

 $\Box$ 

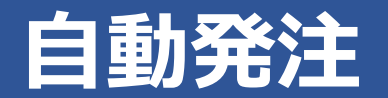

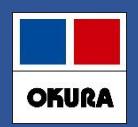

## **②自動発注スケジュール登録**

#### **▼マスタ→取引先一覧→各卸ごとに取引先登録画面で設定が必要です。** 卸ごと曜日ごとの時間、発注点、発注量の登録します。 (1曜日1回分のみ設定)

**発注点**を下回ると、設定した**発注量**を上回る数量を計算し発注します

▼**発注点**:「安全在庫」をプルダウンから選択します。

▼**発注量**:「安全在庫を上回る量」「基準確保在庫を上回る量」どちらかを プルダウンから選択します。

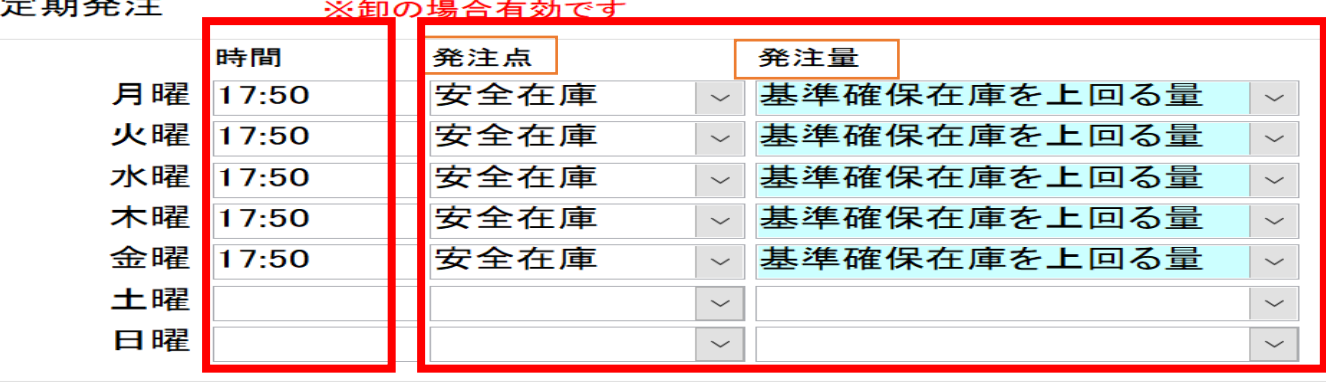

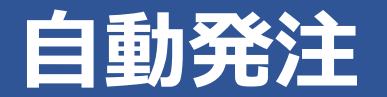

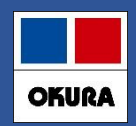

## **③稀品(人管理)の登録**

**品ごとに設定可能** 自動発注の除外品に関しては、人管理品(稀品)の登録が必要になります。 **▼トップ画面で各薬品ごとに設定可能です。**

**【稀品 (人管理品)設定の具体例】** → 孫島 (【管理】【十取扱事  $\frac{1}{\sqrt{2}}$ \*稀品(人管理)は取扱薬品の約1%ほどを目標 \*

・エンシュア(味)、酸化マグネシウム(複数分包品) **・麻薬 ・エンシュア(味) ・酸化マグネシウム(複数分包品)** 軟膏(チューブ、瓶)など 同一薬品で複数包装あり **・超高薬価品 ・軟膏(チューブ、瓶)**など、同一薬品で複数包装ありの薬品

## **▼薬品の出庫頻度の下にある枠を クリックします。**

 $\frac{1}{2}$   $\frac{1}{2}$   $\frac{1}{2}$ 

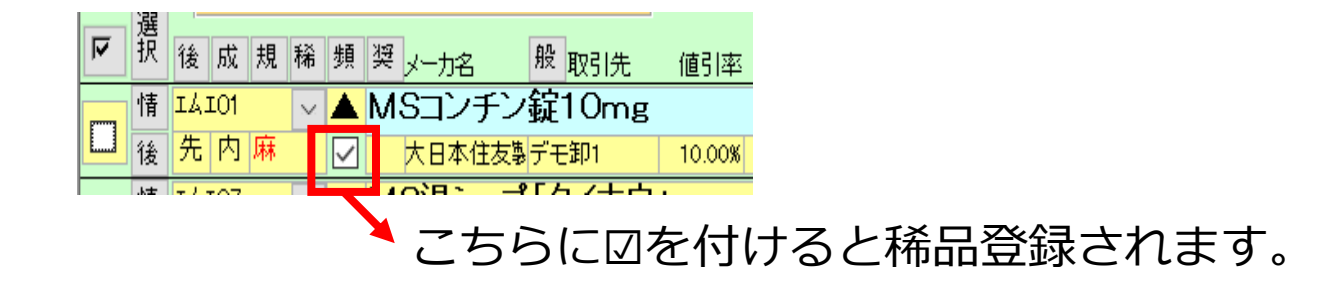

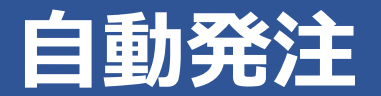

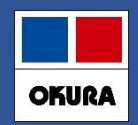

#### **薬VAN側:設定**

## **❏事前準備や設定が完了したら、自動発注の設定をします。**

**▼システム設定→発注設定③にて「定期自動発注:利用する」にします。**

定期自動発注 ||和田市る

**▼発注候補「赤」で表示されたマイナス在庫も、自動発注の対象に含む場合は 「マイナス在庫を自動発注の対象とする」へ☑を付けます**。

|定期自動発注||利用する| マイナス在庫を自動発注の対象とする

#### **!注意!**

**設定をした場合、マイナス在庫も自動発注の対象薬品となります。 マイナス在庫を自動発注に含みたくない場合は、設定をしないでください。**

#### **※薬価改定時や年末年始など、一時的に定期自動発注を利用したくない場合は 「利用しない」 に変更して下さい。**

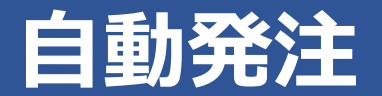

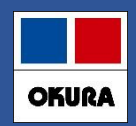

**薬VAN側:設定**

## **▼Sips取込設定を確認してください。**

システム設定→レセコンにて「リアル取込」の☑「取込パス」の両方の設定が されていない場合は自動発注できません。

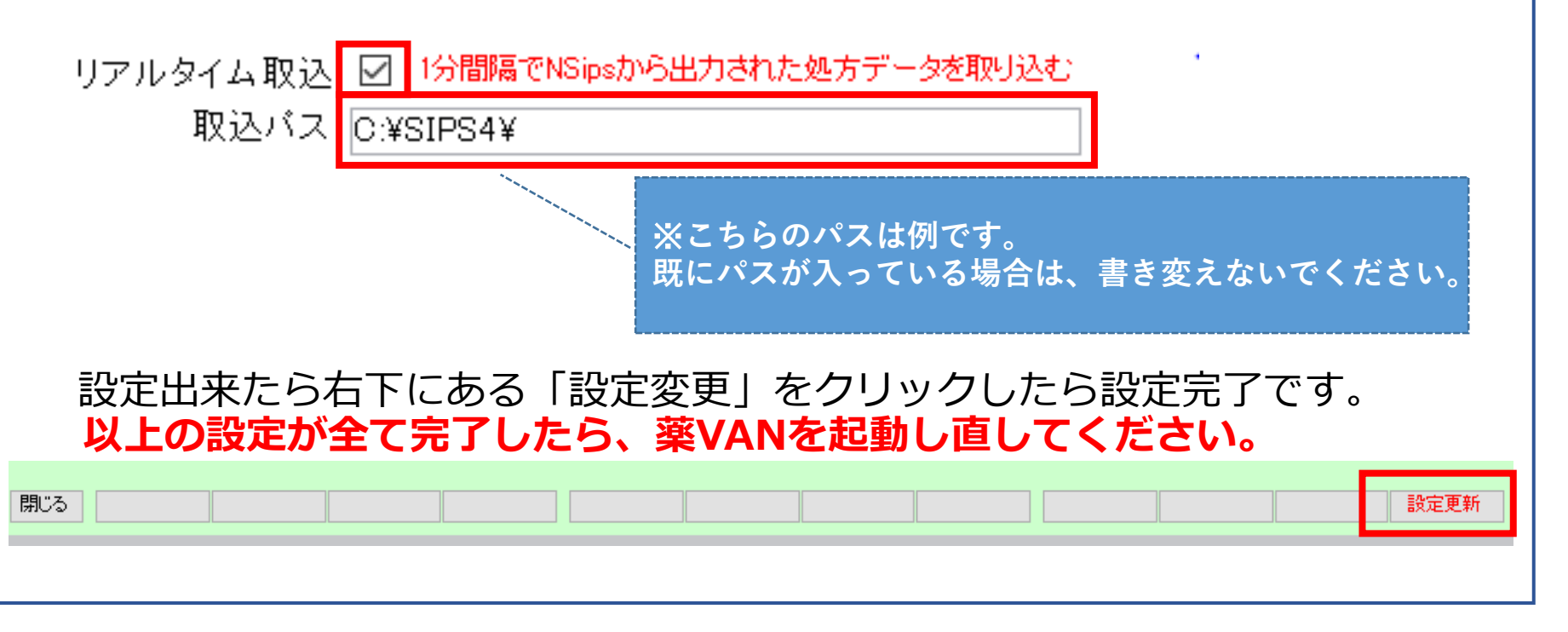

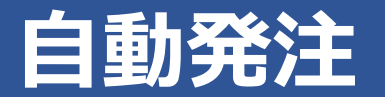

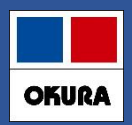

## **自動発注開始後の注意点**

#### **▼注意点1**

日々の操作(仕入処理など)などが終わった際は **トップ画面に戻り【常にトップ画面を起動した状態】にします**。 ※自動発注処理時刻にトップ画面以外の場合は、**自動発注が起動しません**。 トップ画面に戻った際に、自動発注処理が開始になります。

#### ※自動発注処理中は薬VANが**利用できなくなります**。 日々の操作(仕入処理など)特に変更はありません。今まで通りの発注も可能です。

※自動発注処理を行う場合、薬VANパソコンは**毎日終了→翌日起動**をしてください。 **常時パソコンを起動したままの場合、自動発注が正常に動作しない可能性があります。**

#### **▼注意点2**

**自動発注に関わる設定内容を変更した場合は、薬VANの起動し直しが必要です。** 起動し直していない場合は、設定変更前の内容で自動発注されます。

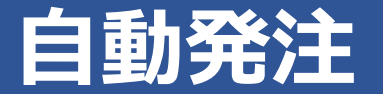

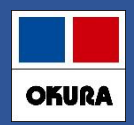

#### **自動発注開始後の注意点**

#### **▼注意点3**

稀品(人管理品)の発注タイミング 自動発注スケジュール**開始前**に、従来通り当日付けで発注データ作成し登録 画面に未確定で残しておくことで、**自動発注分と同時確定**し送信まで行います。

※時間上、事前作成が難しい場合は**翌日分で作成**しておくと翌日、自動発注分と同時に 確定します。

※稀品(人管理品)は**定期的な見直しが必要**です。

#### **▼注意点4**

**特定の卸(ファーマみらい・ケーエスケー)**への分割発注は、自動発注処理後に FAX注文書が印刷されます。 **自動発注終了後、出力されていないか印刷物を確認してください。**

**※**上記、特定卸以外の分割発注分がある場合、**確定できず発注登録画面に残ります**。 必要に応じて確定しFAX注文書を送るか、卸の分割システムにて発注してください。

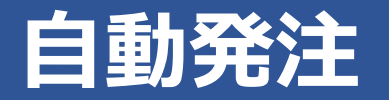

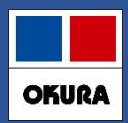

## **自動発注処理 画面イメージ**

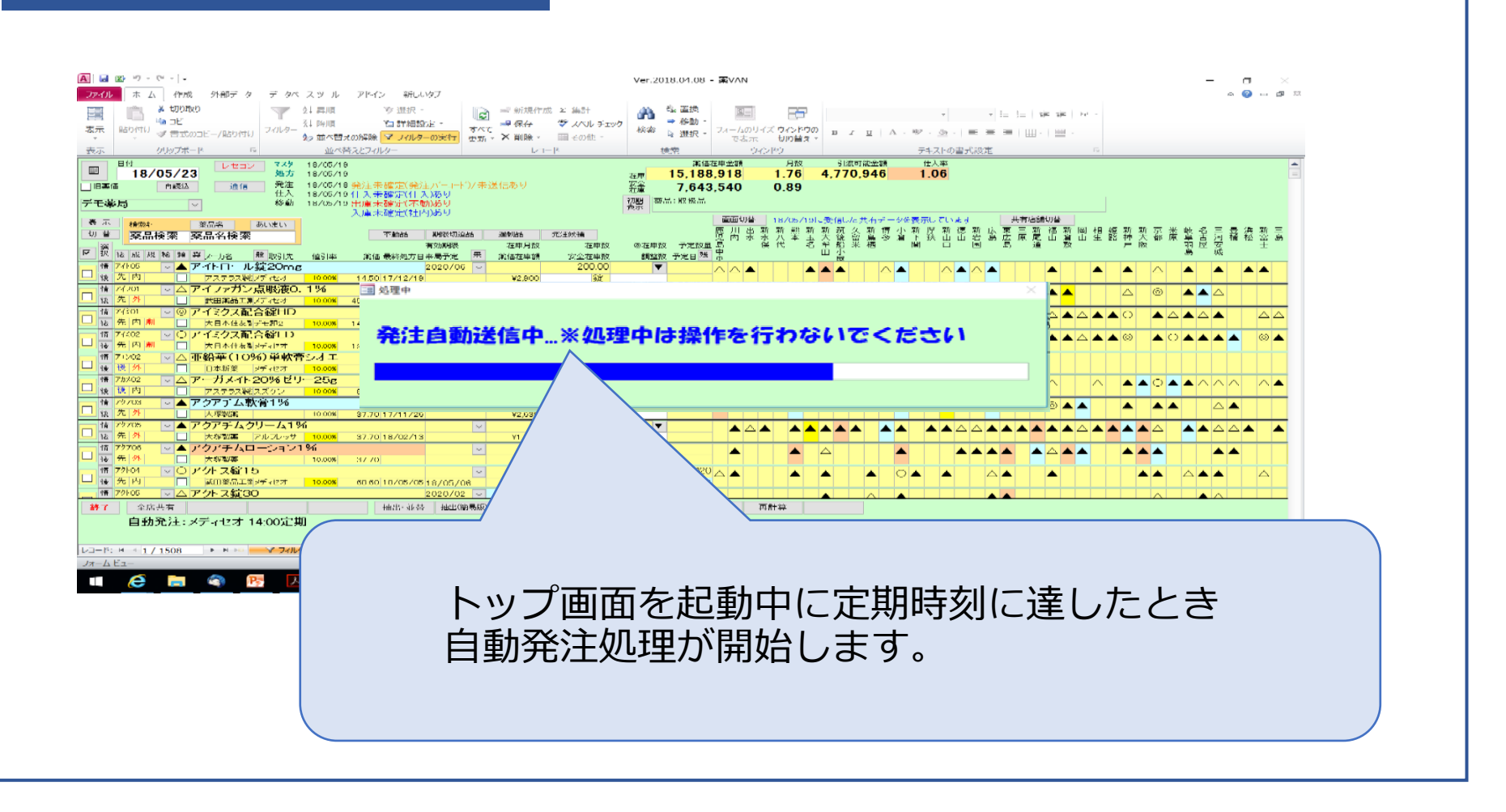

## **サポート体制**

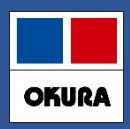

#### **問合わせ先**

## オークラ情報システム株式会社

ホームページ https://www.ois92.co.jp/k-van 「薬VAN」で検索できます マニュアル・動画配信しています。 問い合わせフォームもあります

YouTube 「薬VAN」で検索できます 各種操作説明の動画配信しています

メールアドレス k-van@ois92.co.jp

サポート窓口 0877-56-1170(リモートでサポートできます) サポート時間 平日8:30~17:00( 土・日・祝日は休み) ※最初に音声ガイダンスが流れます。 薬VANの操作方法になりますのでガイダンス番号は1→1を選択してください